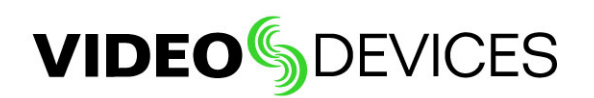

# Getting S-Log Output from a Sony® PXW-FS7 Camera

This document describes what is required to get S-log out of the Sony PXF-FS7 through SDI on the PIX-E5 (or PIX-E7) monitor. Several things are necessary and should be completed in the following order:

- The system settings must be configured correctly.
- The recording format must be set to an S-log-capable format.
- The SDI Output must be set appropriately.

## Setting the Recording Format

#### **To set the PXW-FS7's recording format:**

- 1. Turn the camera on.
- 2. Press the MENU button on the camera.
- 3. Select System > Base Settings.
- 4. Set Shooting Mode to Cine El.
- 5. Set Color Space to either Slog2 or Slog3

### Setting the Recording Format

#### **To set the PXW-FS7's recording format:**

- 1. Press the MENU button on the camera.
- 2. Select System > Rec Format > Video Format.
- 3. Set the value to one of the following:
	- 1920x1080 59.94i
	- 1920x1080 29.97p
	- 1920x1080 23.98p

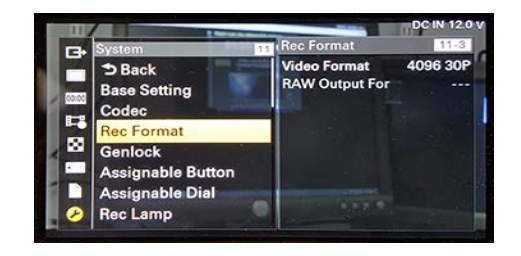

*Note: These rates assume that System > Country is set to NTSC area. When set to PAL area, 25p rates are available. The 59.94 rate is not supported by PIX-E monitors for S-log.*

#### **SOUNDSDEVICES**

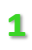

**1** Customer Support [www.sounddevice.com/support](http://www.sounddevice.com/support) | http://forum.sounddevices.com Published: 8/5/2015<br>Email: [support@sounddevices.com](mailto:support@sounddevices.com) | Phone: +1-608-524-0625 | Toll Free (US only): 800-505-0625 *Sony is a registered trademark of Sony Electronics, Inc. The wave logo is a registered trademark of Sound Devices, LLC.*

## Setting up SDI Recording Output

Properly setting up SDI recording output requires adjustments to multiple video settings.

#### **To set up SDI recording output:**

- 1. Press the MENU button on the camera.
- 2. Select Video > Output On/Off > SDI, and set the value to ON.
- 3. Select Video > Output Format, and set the value to either 1920x1080 PsF or 1920x1080i.

*Note: Available settings will change depending on video format.*

- 4. Select Video > Monitor LUT > SDI & Internal Rec, and set the value to MLUT OFF. This setting ensures no lookup table is applied to the recording.
- 5. Select Video > Monitor LUT, and set the value to SLOG 2 or SLOG 3.
- 6. Select Video > Output Display, and set the value to OFF. This turns off the on-screen display from the SDI out.

#### **SOUND**DEVICES

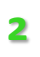